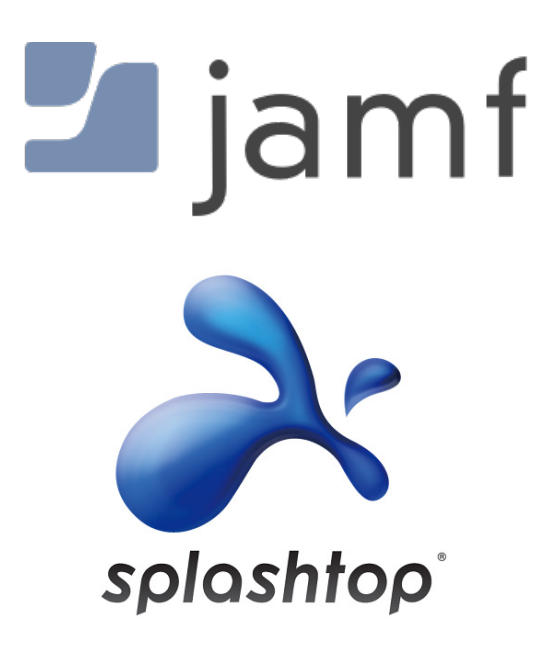

Deploying Splashtop Streamer with Jamf Pro

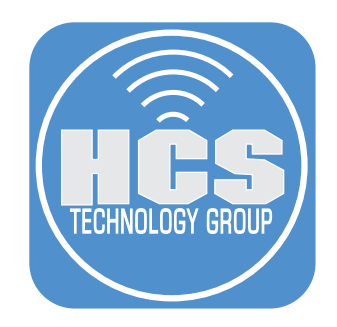

# **Contents**

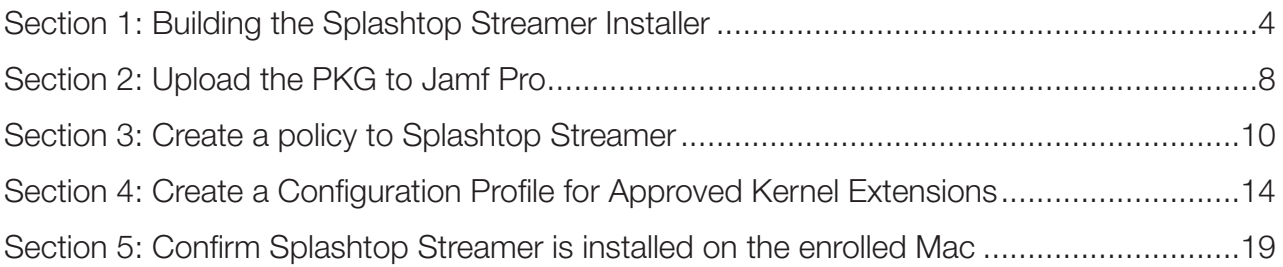

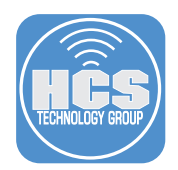

The purpose of this guide is to provide a workflow for Mac administrators to deploy Splashtop Streamer to multiple Mac computers. This guide uses Jamf Pro as an example mobile device management (MDM) solution.

#### Resources:

- Download the Splashtop Streamer Installer here: https://my.splashtop.com/csrs/mac
- Download the Splashtop Install script here: https://support-splashtopbusiness.splashtop.com/hc/en-us/article\_attachments/360065327792/Deploy\_ splashtop\_streamer.sh.zip

The following was used for this guide:

- Jamf Pro 10.21 (version 19 or later is required)
- A Mac with macOS Catalina with Jamf Composer installed.
- A Mac with macOS Big Sur that is enrolled in Jamf Pro

<span id="page-3-0"></span>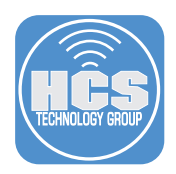

# Section 1: Building the Splashtop Streamer Installer

NOTE: This guide uses the Downloads folder as the default location for all downloads.

- 1. If necessary, download the Splashtop Streamer Installer here: https://my.splashtop.com/csrs/mac
- 2. If necessary, download the Splashtop Install script here: https://support-splashtopbusiness.splashtop.com/hc/en-us/article\_attachments/360065327792/ Deploy\_splashtop\_streamer.sh.zip
- 3. On your Mac that has Jamf Composer installed, in Finder, use the Go menu and select Go to Folder.

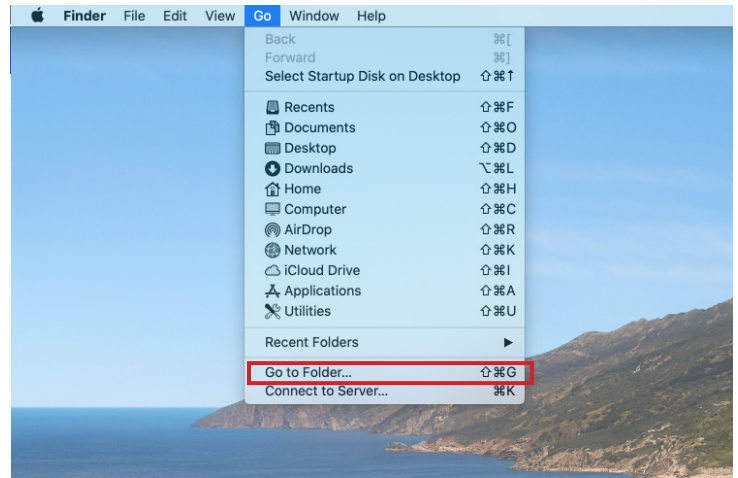

4. Enter /private/tmp and click Go.

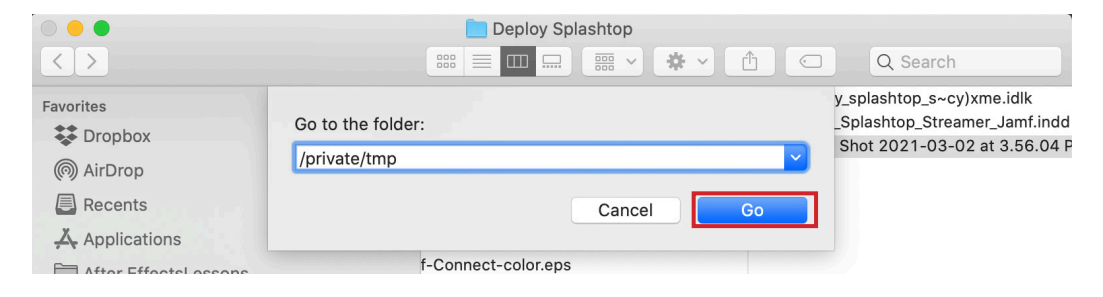

5. Within this directory, make a new folder and name it Streamer

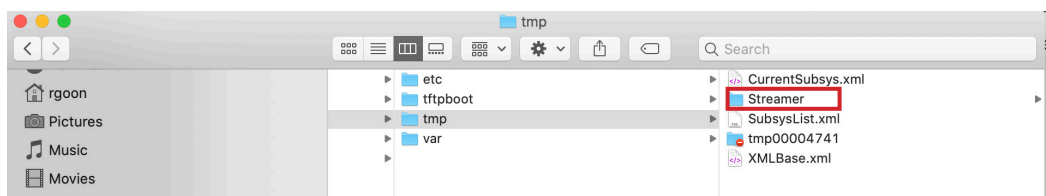

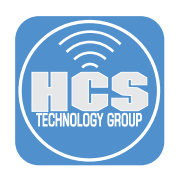

6. Drag and drop the two files we downloaded earlier (Splashtop installer.dmg and deploy\_splashtop\_ streamer.sh) into the folder, Streamer.

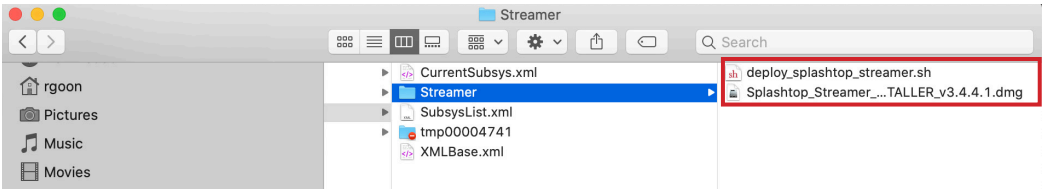

7. Open Jamf Composer on your computer, and log in if prompted.

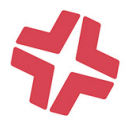

8. If a window opens asking which method to use to create your package, click Cancel.

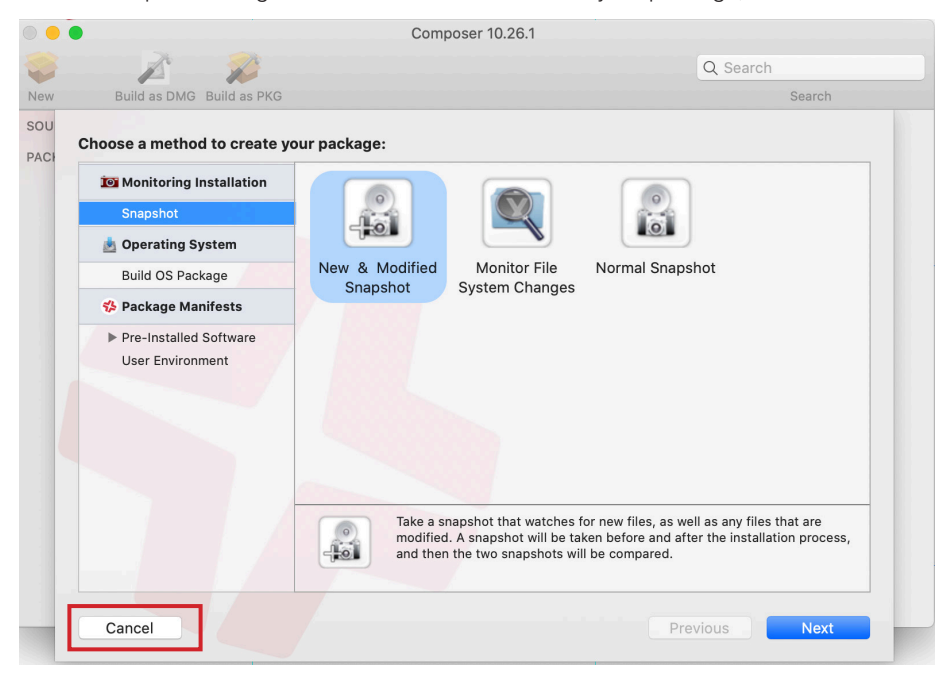

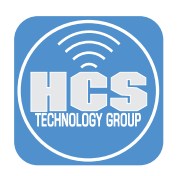

9. Drag and drop the folder called Streamer into the sidebar of Composer. It will appear as a package under Sources.

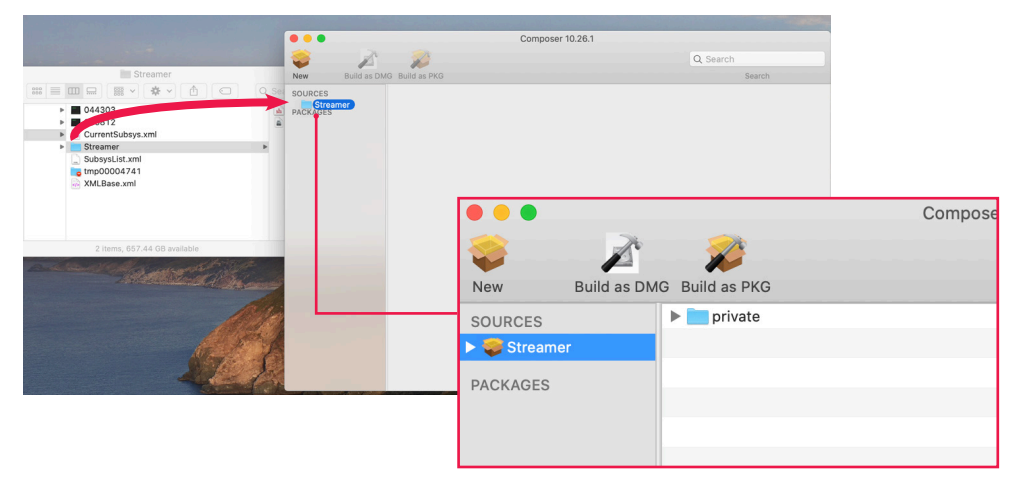

10. Adjust the ownership and permissions of Streamer to match the private folder. Select the private folder in the center window and click the gear icon. Select "Apply Permissions to private and All Enclosed Items"

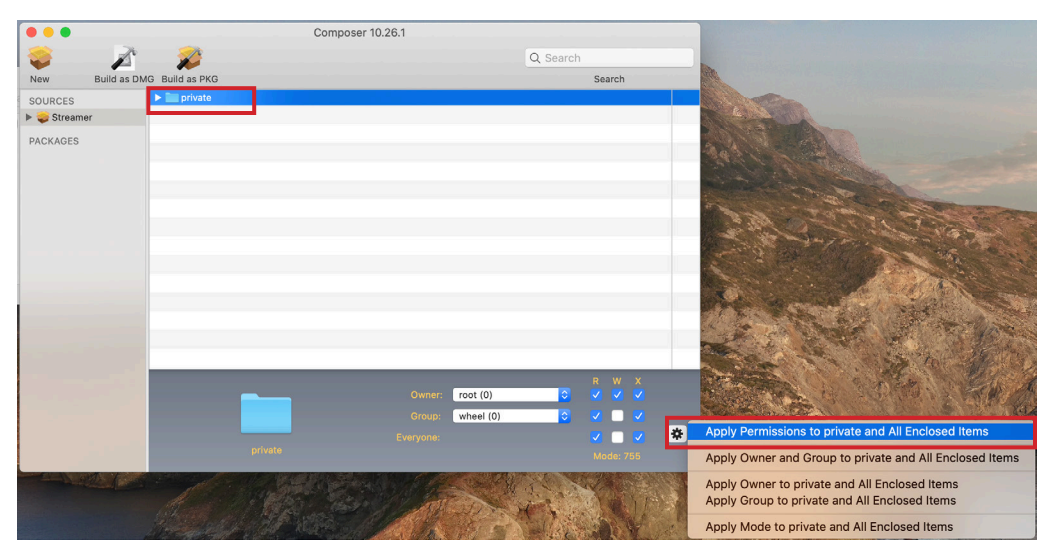

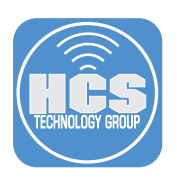

10. Click "Build as PKG".

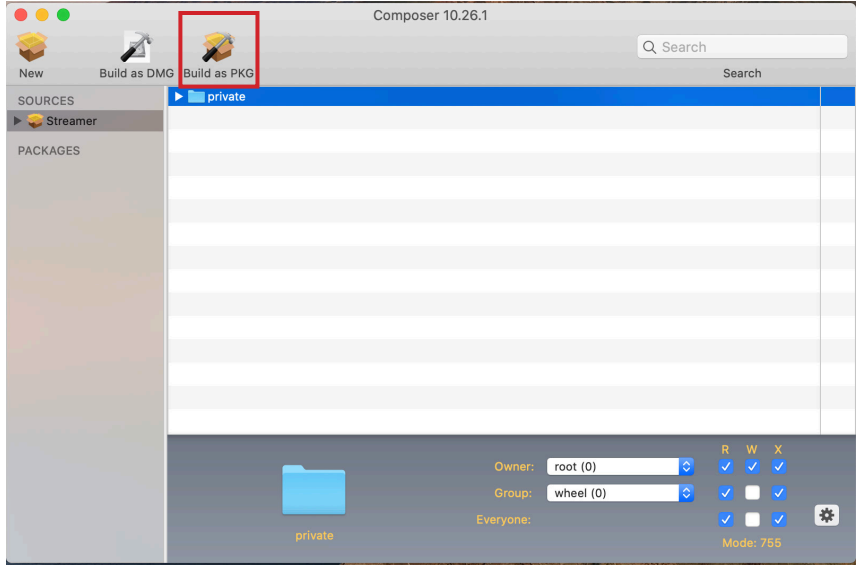

11. Select Desktop as the destination to be saved.

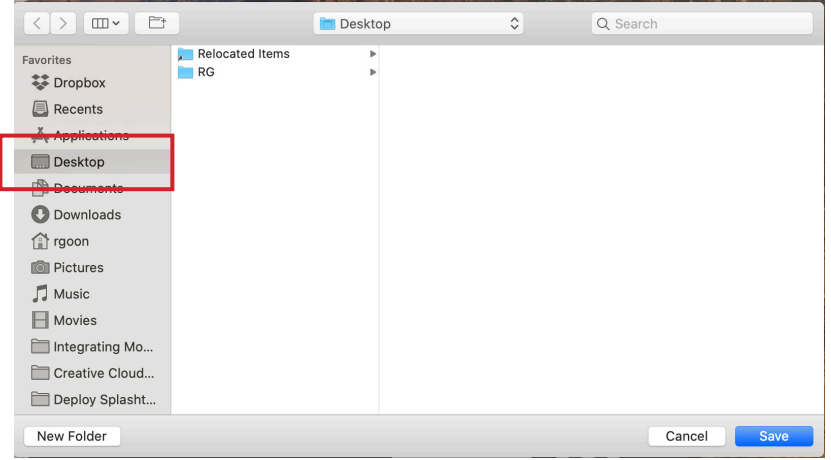

12. Confirm the package is saved on your Desktop.

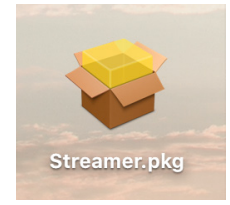

<span id="page-7-0"></span>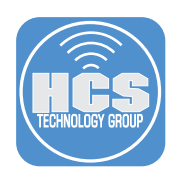

# Section 2: Upload the PKG to Jamf Pro

1. Log in to Jamf Pro.

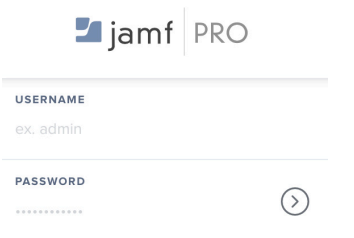

- 2. In the upper-right corner, click Settings (looks like a gear).
- 3. Click Computer Management.
- 4. Click Packages.

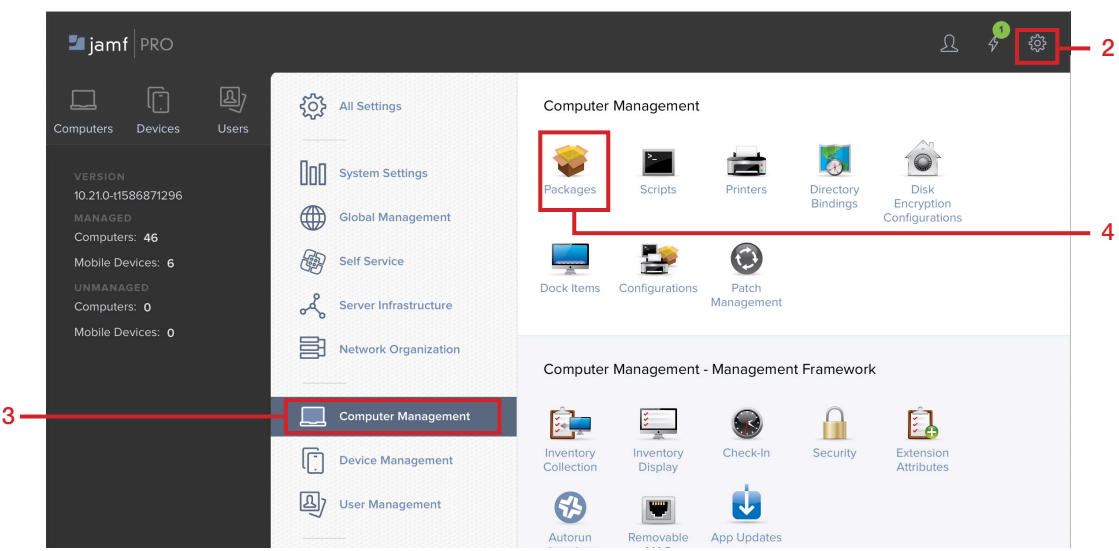

## 5. Click New.

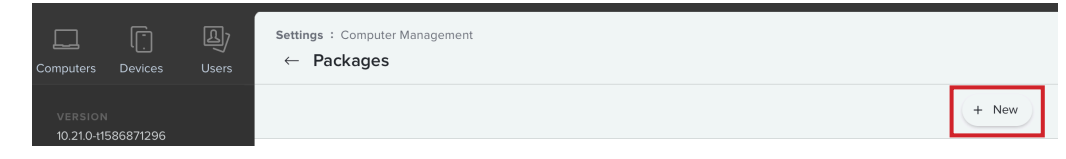

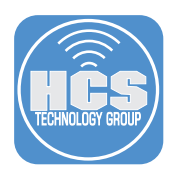

- 6. For the name, enter Splashtop Streamer
- 7. Choose an apporiate Category, this guide uses macOS Apps.
- 8. Click Choose File.

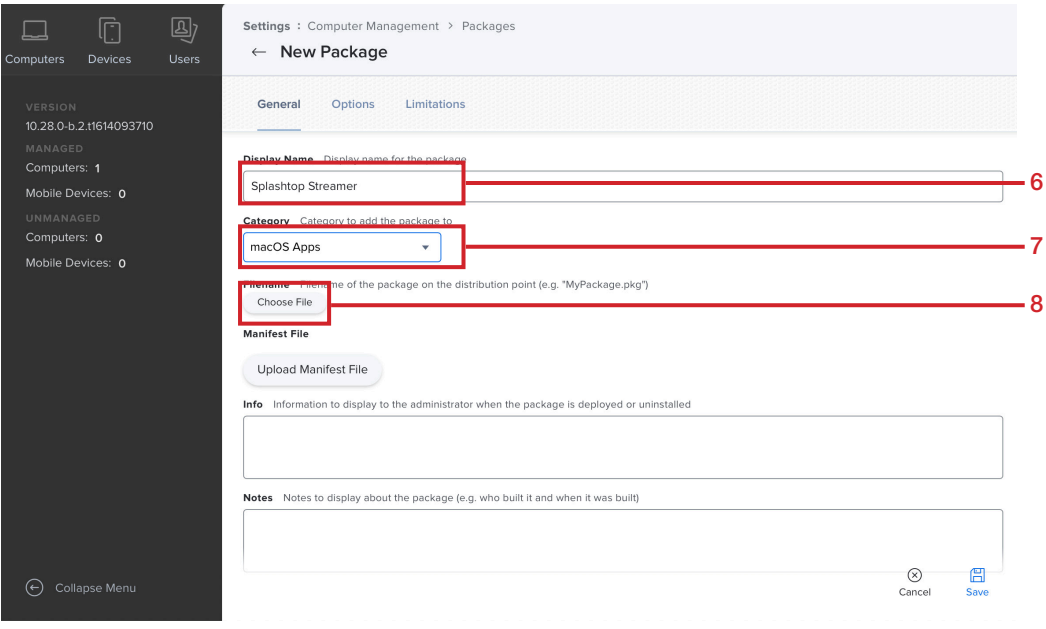

- 9. Follow these steps:
	- A. Navigate to your Desktop.
	- B. Select the Streamer.pkg file.
	- C. Click Choose for Upload.

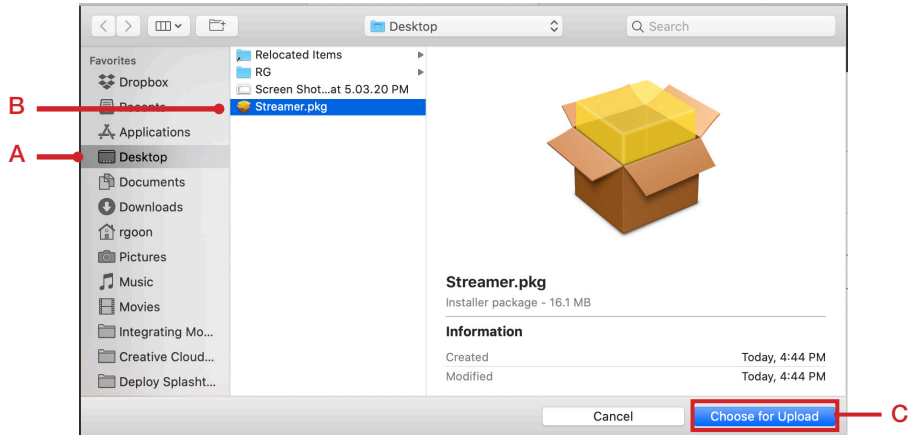

#### 10. Click Save.

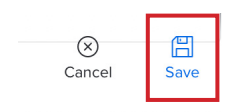

<span id="page-9-0"></span>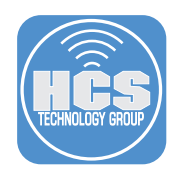

# Section 3: Create a policy to Splashtop Streamer

- 1. If necessary, log in to Jamf Pro.
- 2. Click Computers.
- 3. Click Policies.
- 4. Click New.

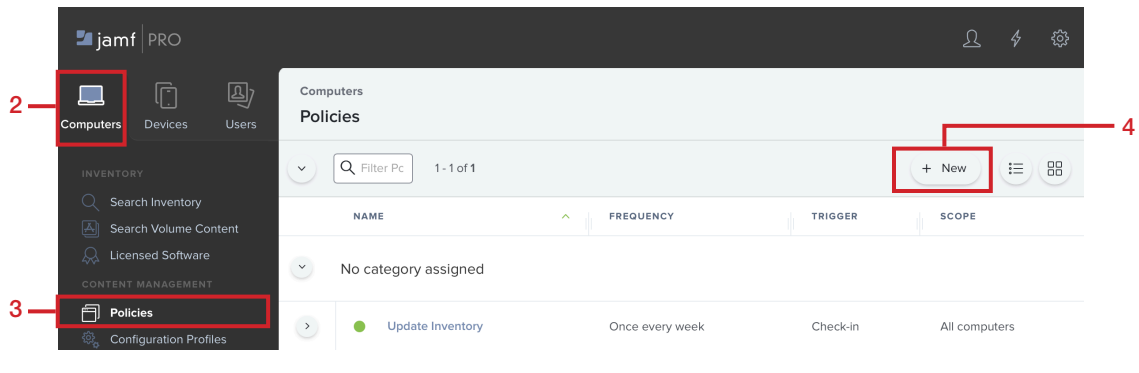

- 5. Configure the following settings:
	- A. Display Name: Install Splashtop Streamer
	- B. Enabled: Checkbox selected
	- C. Category: Optional: This guide uses macOS Apps.
	- D. Trigger: Select the checkbox for the Recurring Check-in
	- E. Execution Frequency: Once per computer

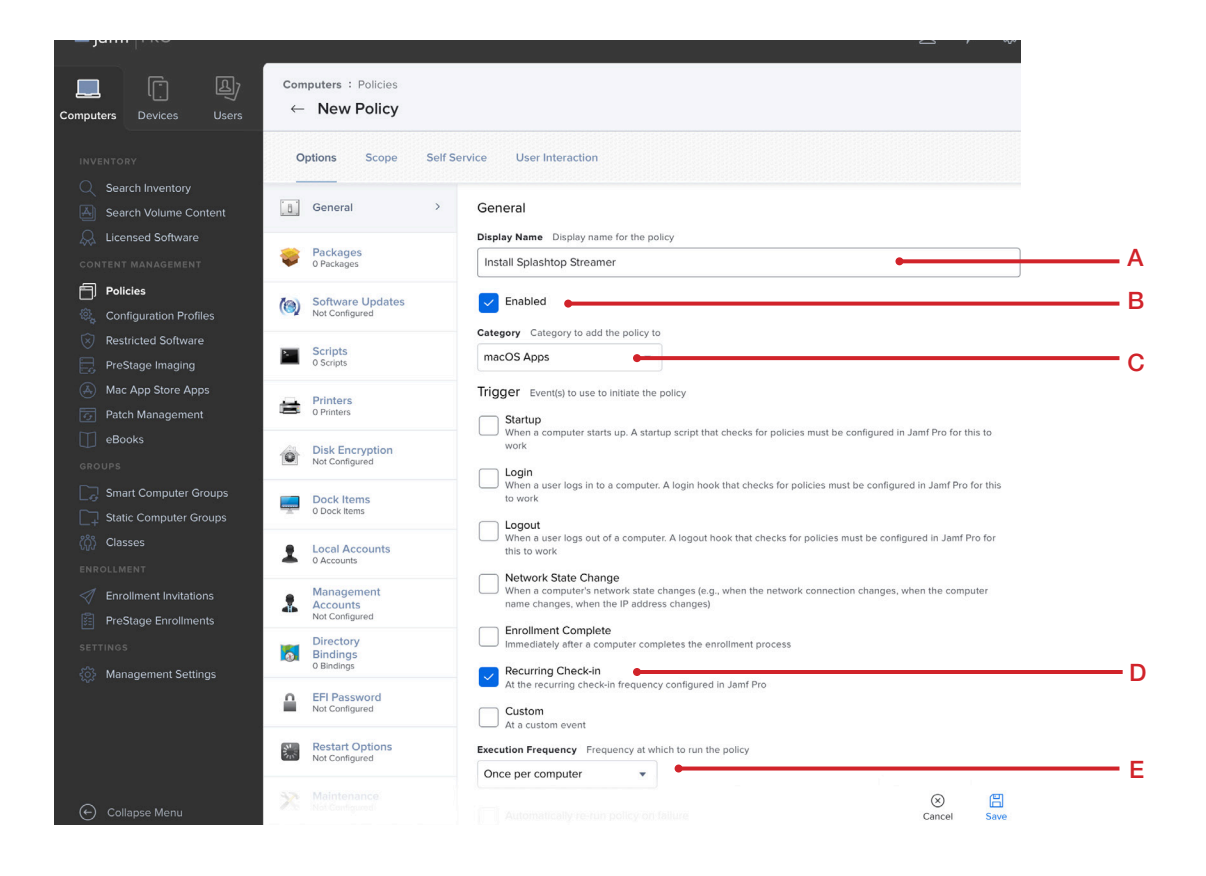

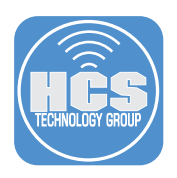

- 6. Click the Packages payload.
- 7. Click Configure.

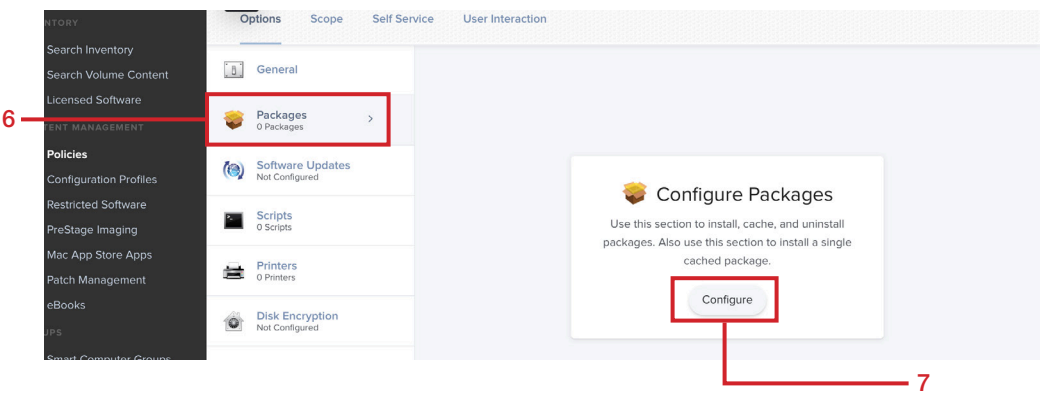

- 8. Find the Splashtop Streamer entry.
- 9. For the Splashtop Streamer entry, click Add.

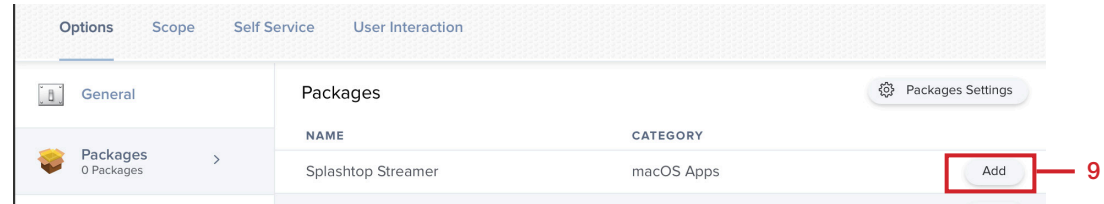

10. Choose a Distribution Point if needed. This guide uses Cloud distribution point.

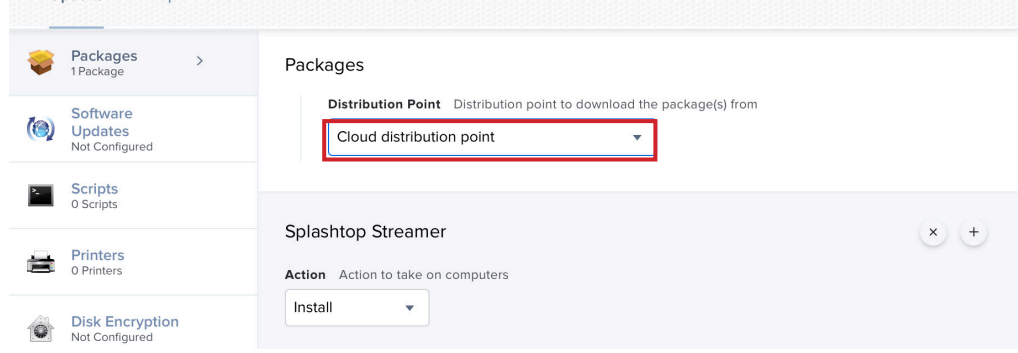

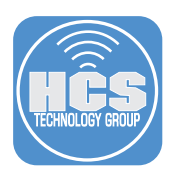

- 11. In the middle column, scroll down to Files and Processes.
- 12. Click Files and Processes

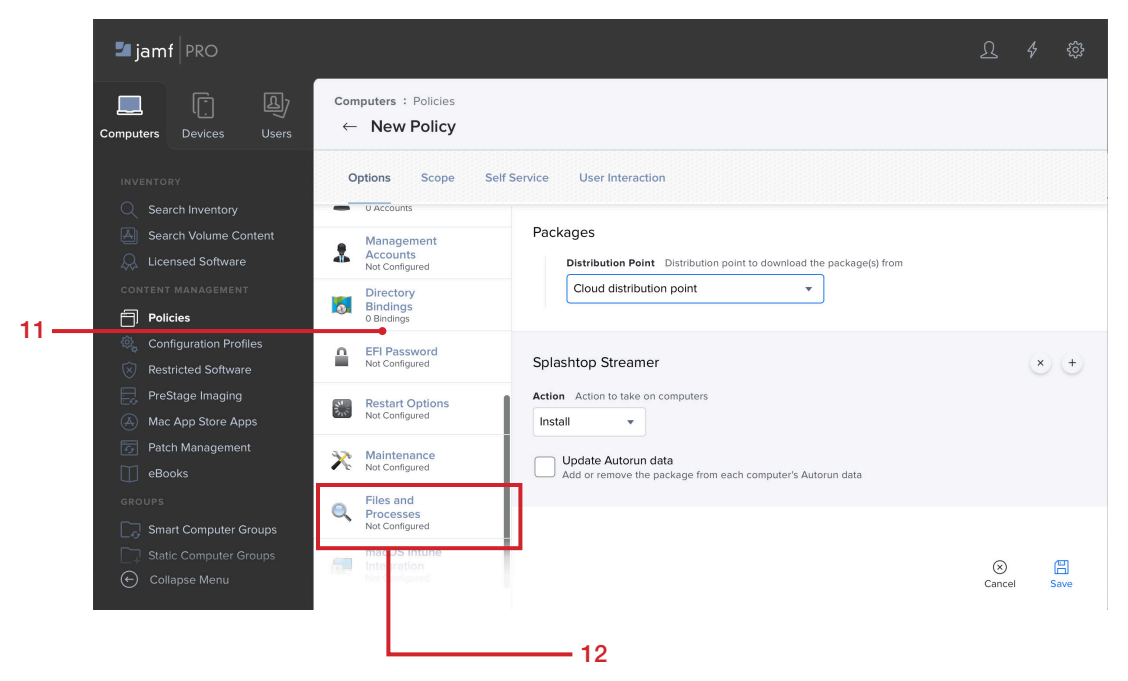

13. Click Configure.

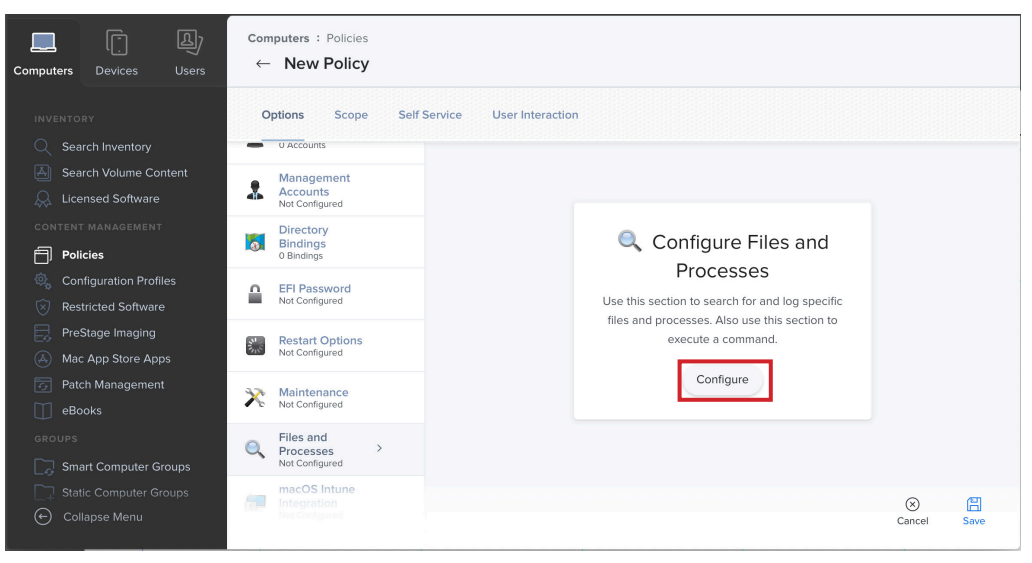

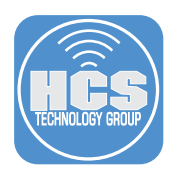

14. Under Execute Command field, paste the following and substitute XXXXXX with your Deploy Code:

**sudo sh /private/tmp/Streamer/deploy\_splashtop\_streamer.sh -i "/private/tmp/Streamer/ Splashtop\_Streamer\_Mac\_DEPLOY\_INSTALLER\_v3.4.4.1.dmg" -d XXXXXX -w 0 -s 0**

Note: As Splashtop Streamer version changes, you will need to change the version number for the above command.

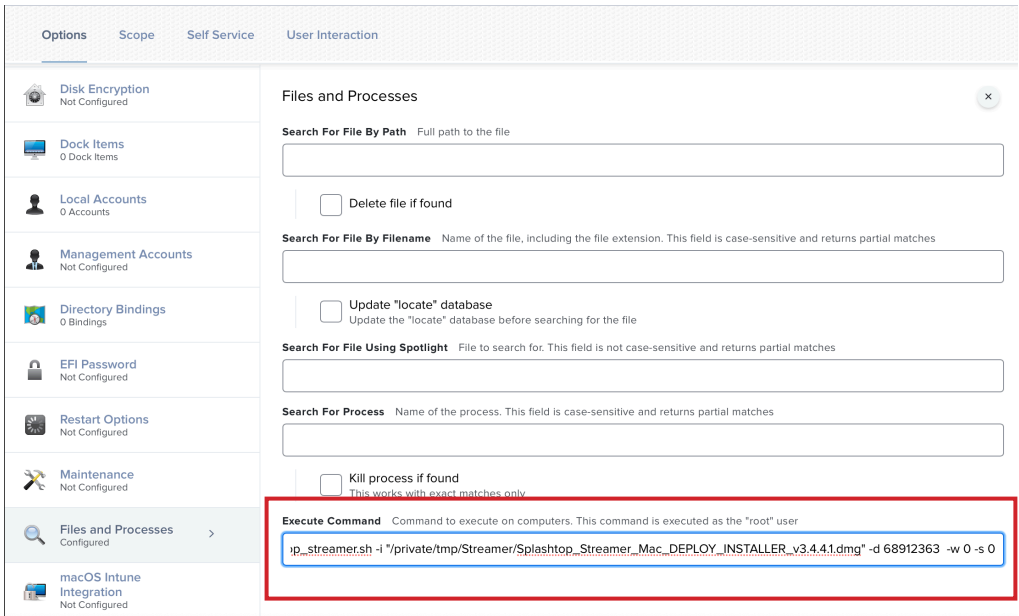

#### 15. Click Scope.

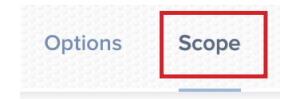

16. Set Target Computers to your needs. For simplicity, this guide uses All Computers.

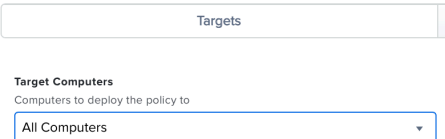

#### 17. Click Save.

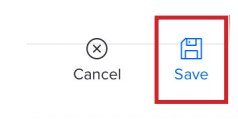

<span id="page-13-0"></span>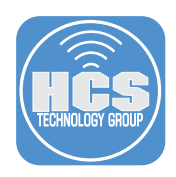

# Section 4: Create a Configuration Profile for Approved Kernel Extensions

1. If necessary, log in to Jamf Pro.

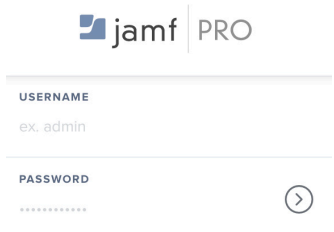

- 2. Click Computers.
- 3. Click Configuration Profiles.
- 4. Click New.

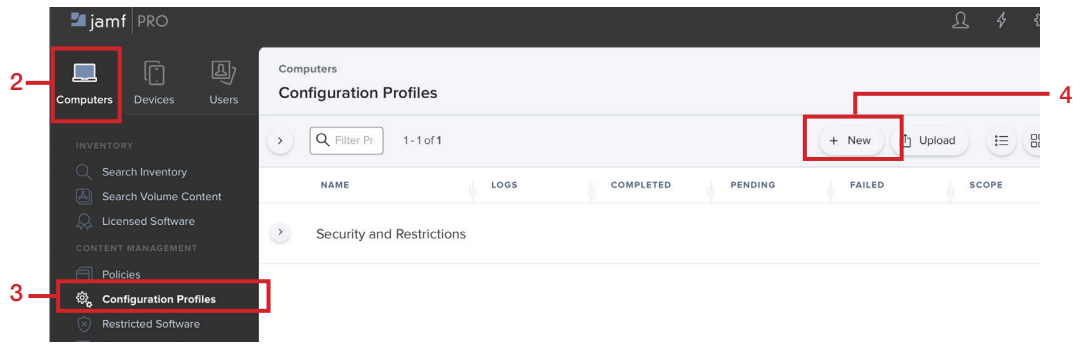

- 5. Configure the following:
	- A. Name: Splashtop Streamer PPPC and Kernel Extensions
	- B. Category: Optional: This guide uses Security and Restrictions.

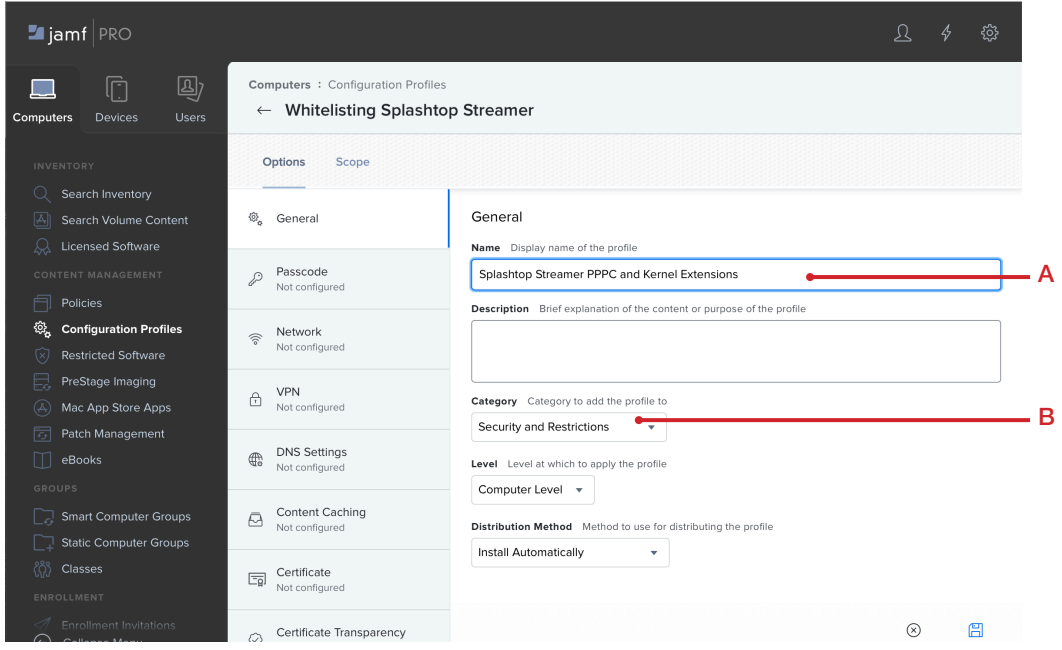

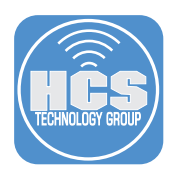

- 6. In the middle Column, scroll down to Privacy Preferences Policy Control. Click on Privacy Preferences Policy Control.
- 7. Click Configure

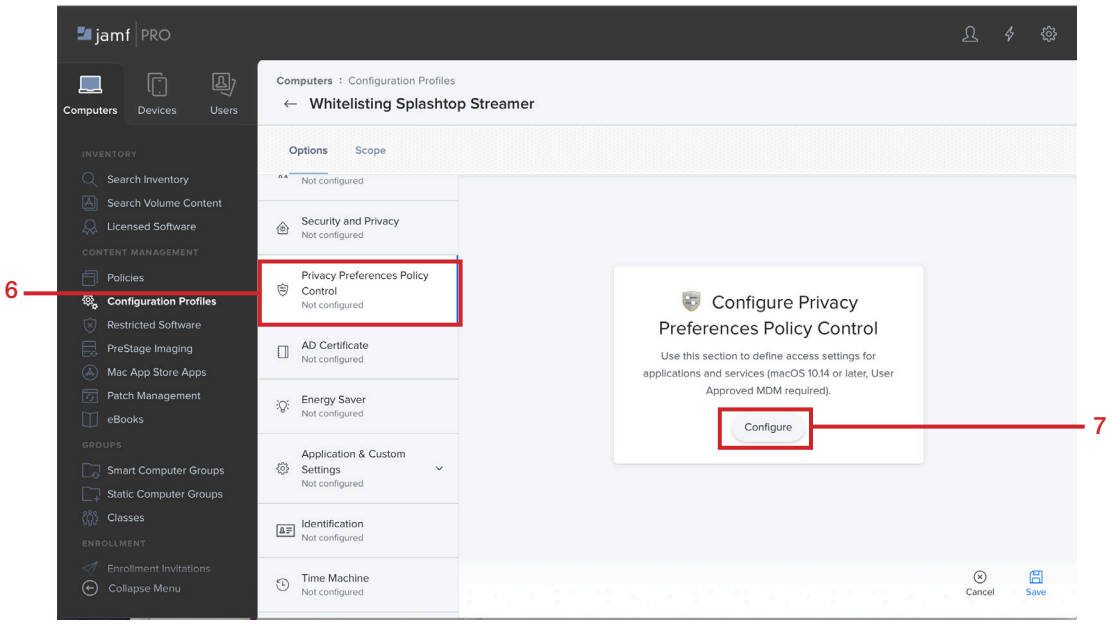

- 8. Enter the following:
	- A. Identifier: com.splashtop.Splashtop-Streamer
	- B. Code Requirement:
		- com.splashtop.Splashtop-Streamer" and anchor apple generic and certificate 1[fie ld.1.2.840.113635.100.6.2.6] /\* exists \*/ and certificate leaf[field.1.2.840.113635.100.6.1.13] /\* exists \*/ and certificate leaf[subject.OU] = CPQQ3AW49Y
- 9. Click Add.

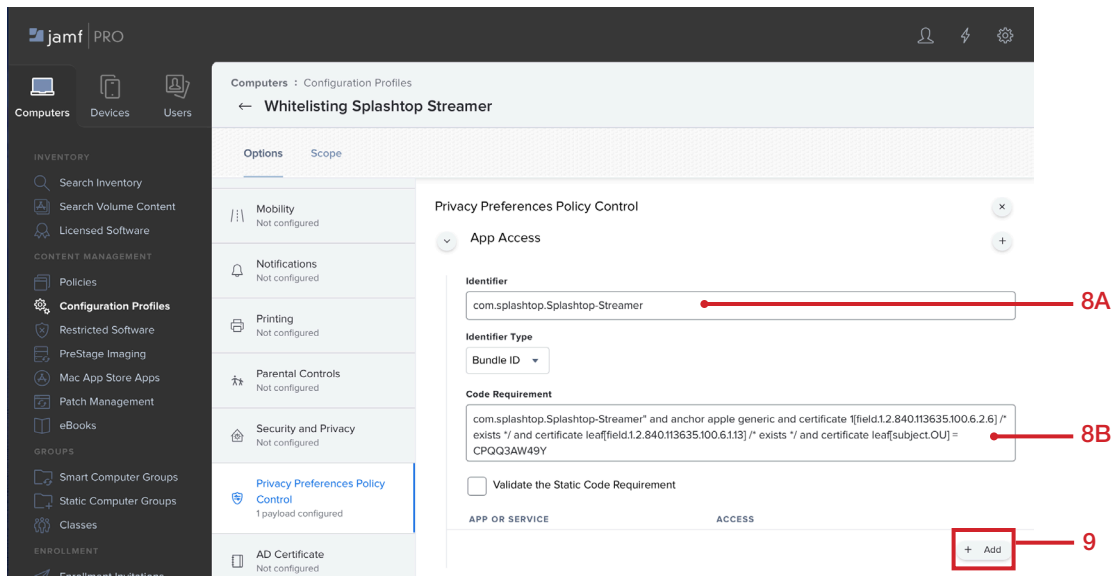

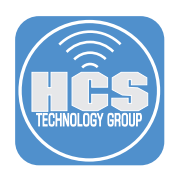

10. Click on the App or Service menu and select SystemPolicyAllFIles.

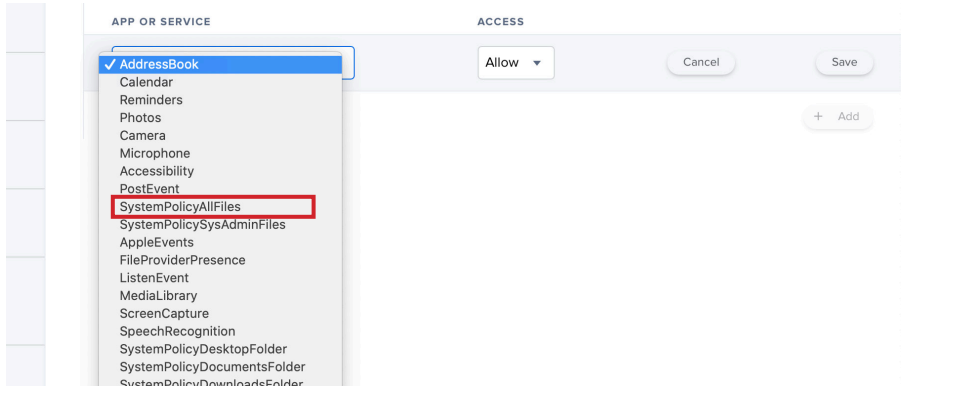

11. Click Save.

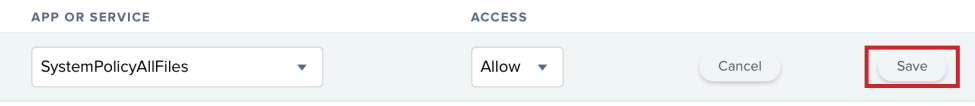

12. Click Add.

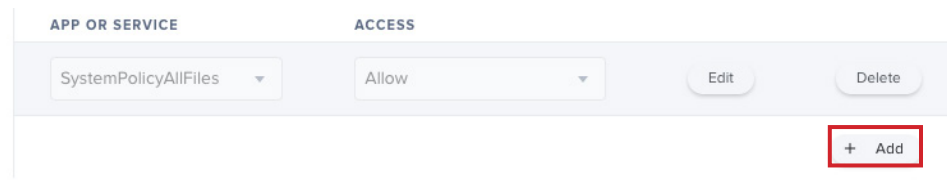

13. Click on the App or Service menu and select SystemPolicyAllFIles.

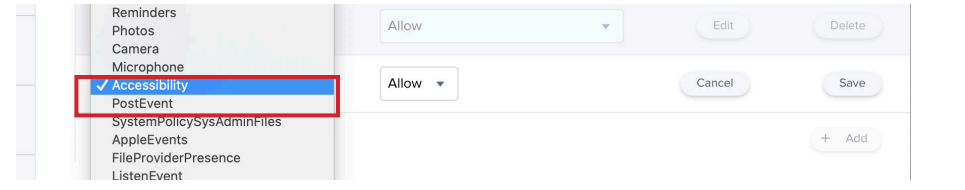

14. Click Save.

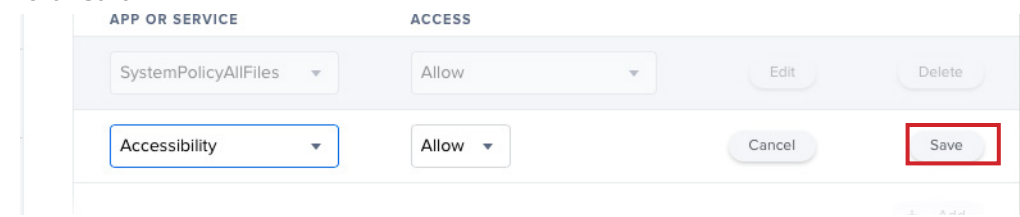

15. Click Save.

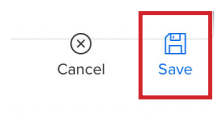

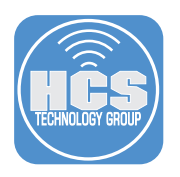

16. In the middle Column, scroll down to Approved Kernel Extensions. Click on Approved Kernel Extensions

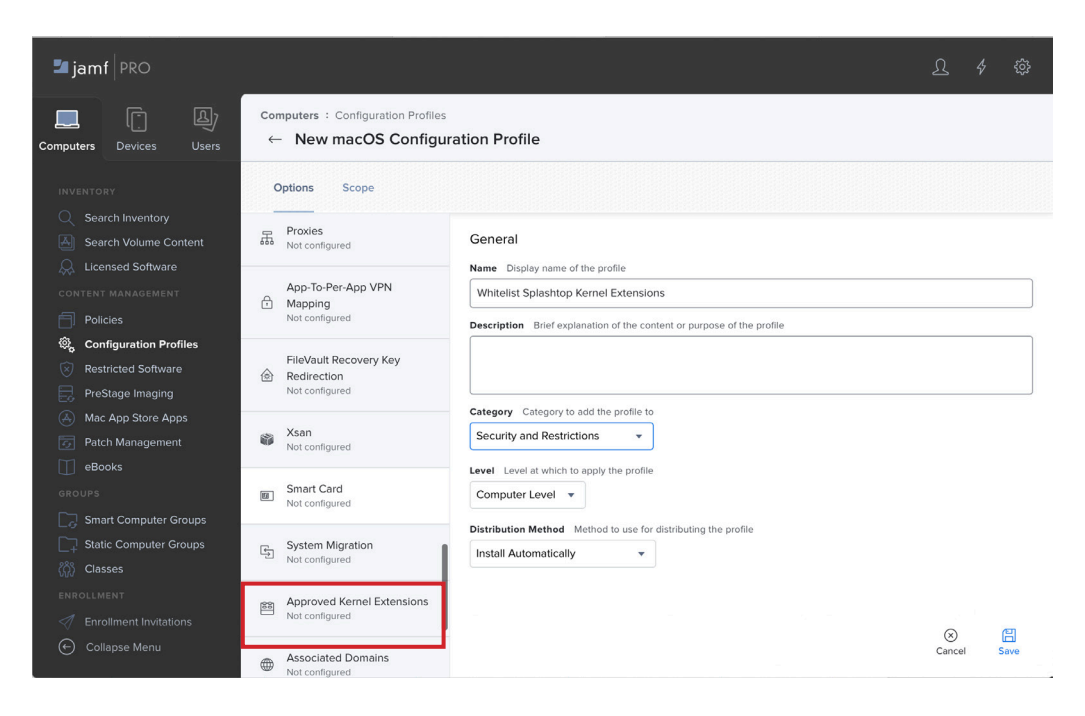

### 17. Click Configure

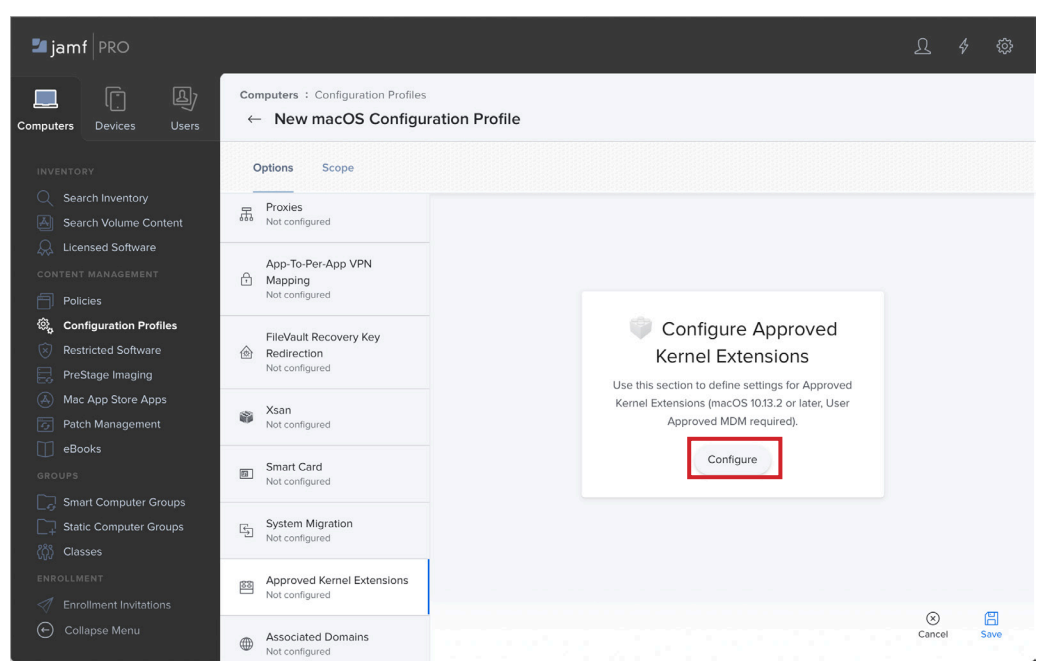

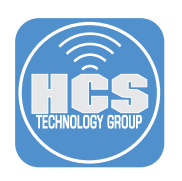

### 18. Enter the Following:

- A. Display Name: Splashtop Streamer
- B. Team ID: CPQQ3AW49Y

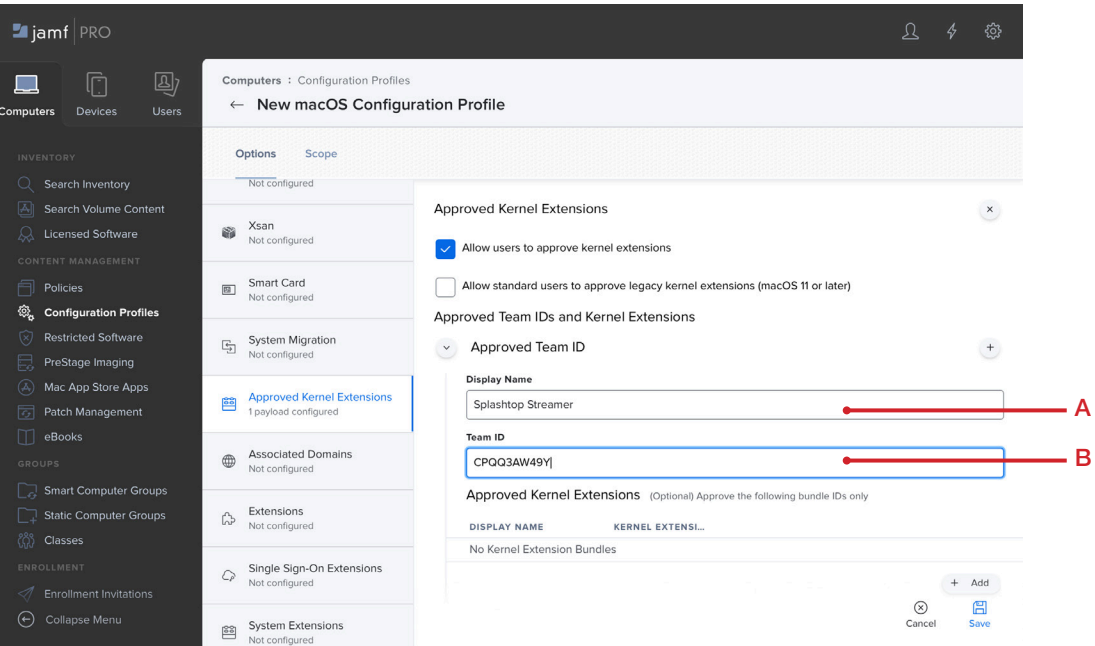

19. Click Scope.

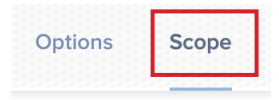

20. Set Target Computers to your needs. For simplicity, this guide uses All Computers.

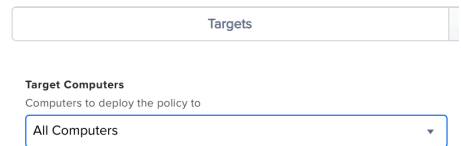

### 21. Click Save.

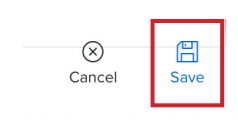

<span id="page-18-0"></span>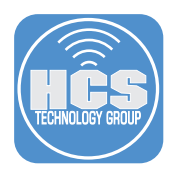

# Section 5: Confirm Splashtop Streamer is installed on the enrolled Mac

1. On the enrolled Mac, confirm Splashtop icon is in the menu bar and Splashtop Streamer has launched.

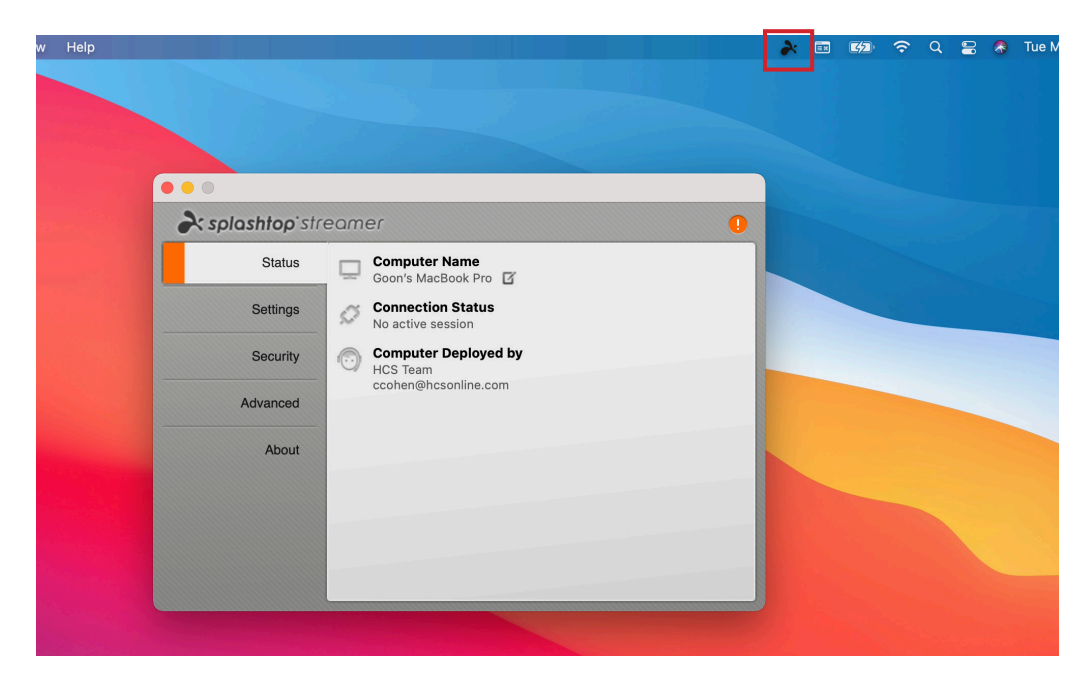

2. On Splashtop Streamer window, click on Info.

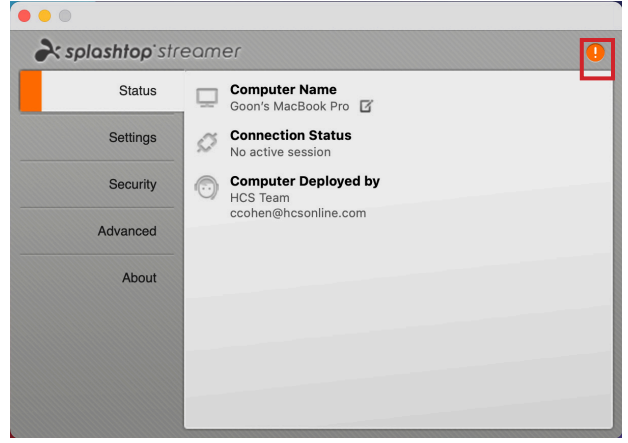

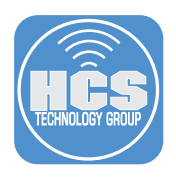

3. Confirm Accessibilty and Full Disk Access has been allowed  $(\checkmark)$ .

Note: Jamf cannot explicitly allow Screen Recording and Microphone. Those have to be allowed by the end user.

On Screen Recording, click Allow.

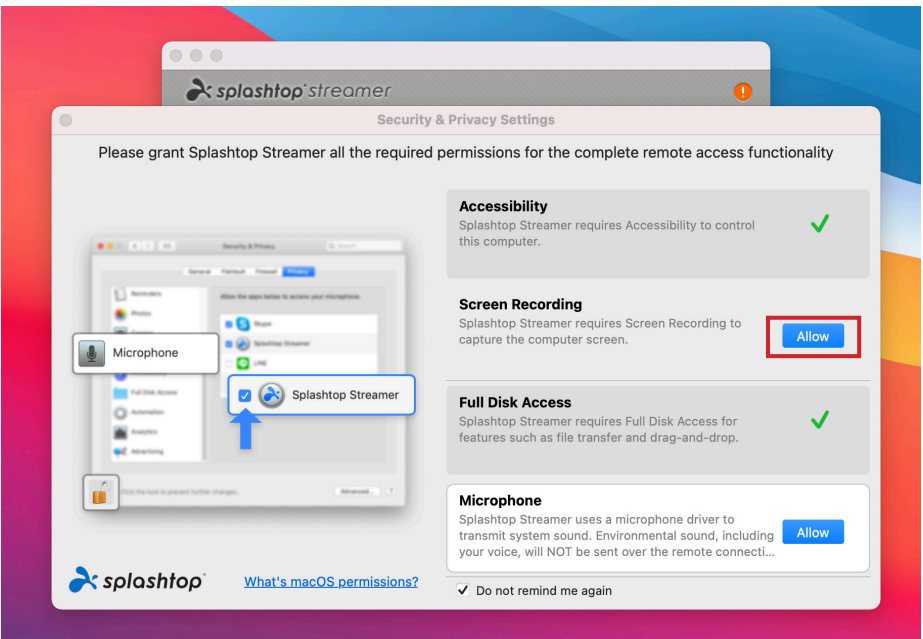

4. Security & Privacy preference pane opens. On the bottom-left corner, click the lock.

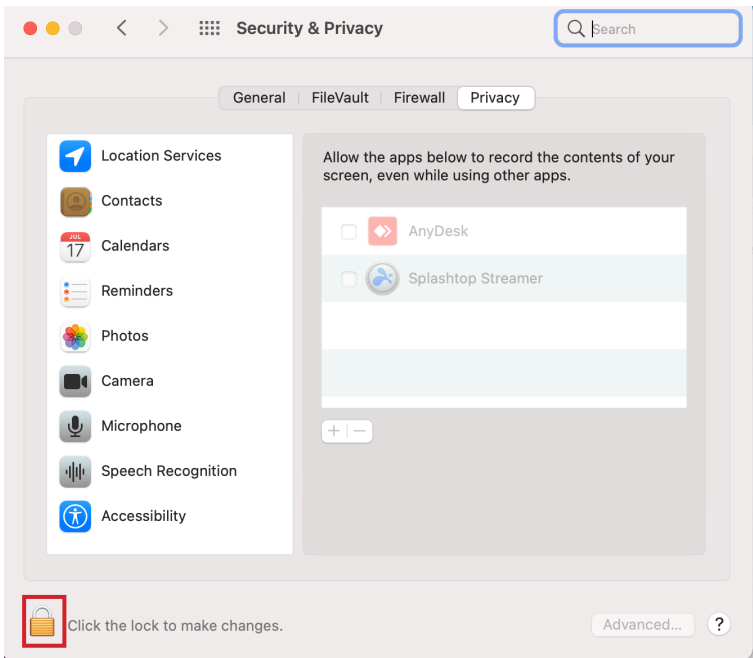

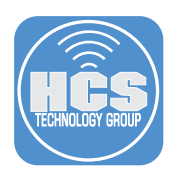

5. Enter the admin credentials.

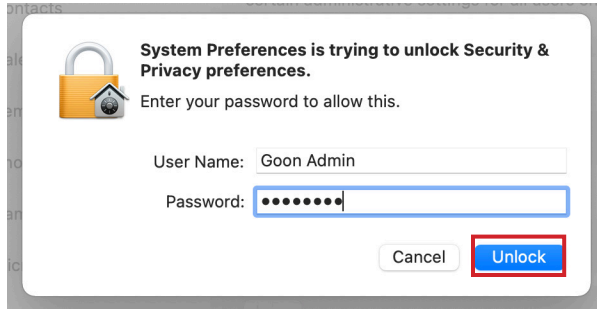

6. Select the checkbox for Splashtop Streamer.

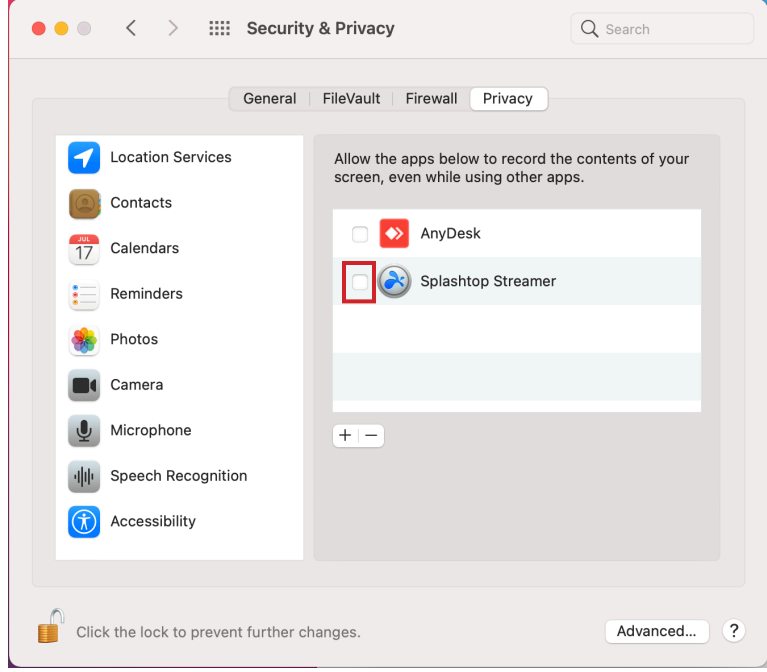

## 7. Click Later.

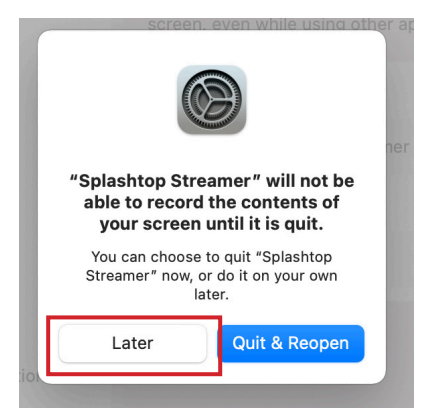

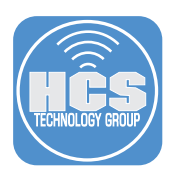

8. Confirm Screen Recording has been allowed  $(\checkmark)$ . On Microphone, click Allow.

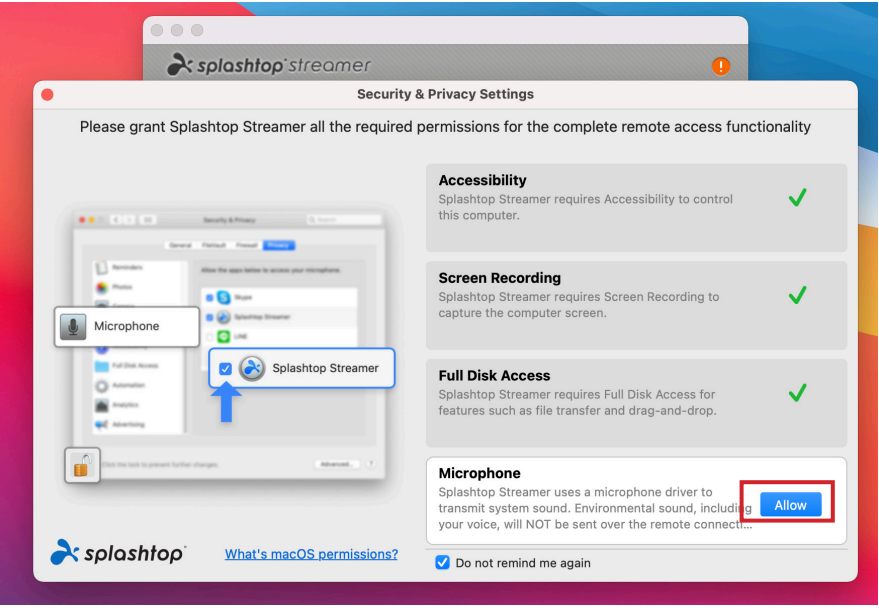

7. Click OK.

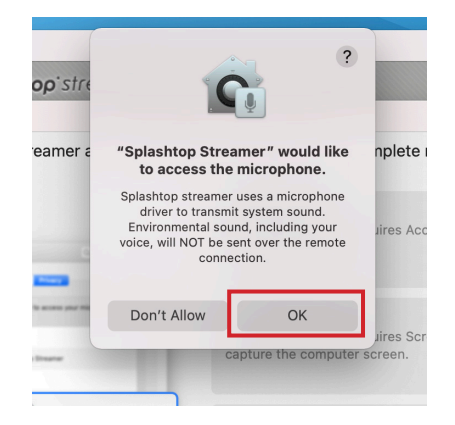

This completes the guide.

If you'd like help implementing the solution in this white paper, we are ready to help; contact us at info@hcsonline.com or (866) 518-9672.

If you have corrections please send them to info@hcsonline.com.

For more white papers, visit https://hcsonline.com/support/white-papers.

For more information about HCS, visit https://hcsonline.com.